## 経済学部オリエンテーション

## 情報機器の初期設定

4月5日

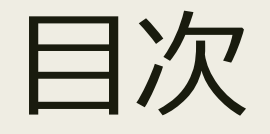

### 1. 初期パスワードでの Wi-Fi 接続 2. 佐賀大学 ID の初期設定

3. あたらしいパスワードでの Wi-Fi 接続

4. 履修科目登録

### 事前準備の確認

- パソコンの充電はできていますか
- Wi-Fi 接続方法はわかりますか
- あたらしいパスワードはありますか
- スマホで 電子メールを受信できますか

# Wi-Fi 接続

1/4

## 初期パスワードでの Wi-Fi 接続

#### ■ 佐賀大学の Wi-Fi に初期パスワードで接続します

#### ■ 接続情報

- *ESS-ID 000saga-u*
- *ユーザ名 学籍番号 2414x000*
- *パスワード 学生証の写真の下に記載のもの*

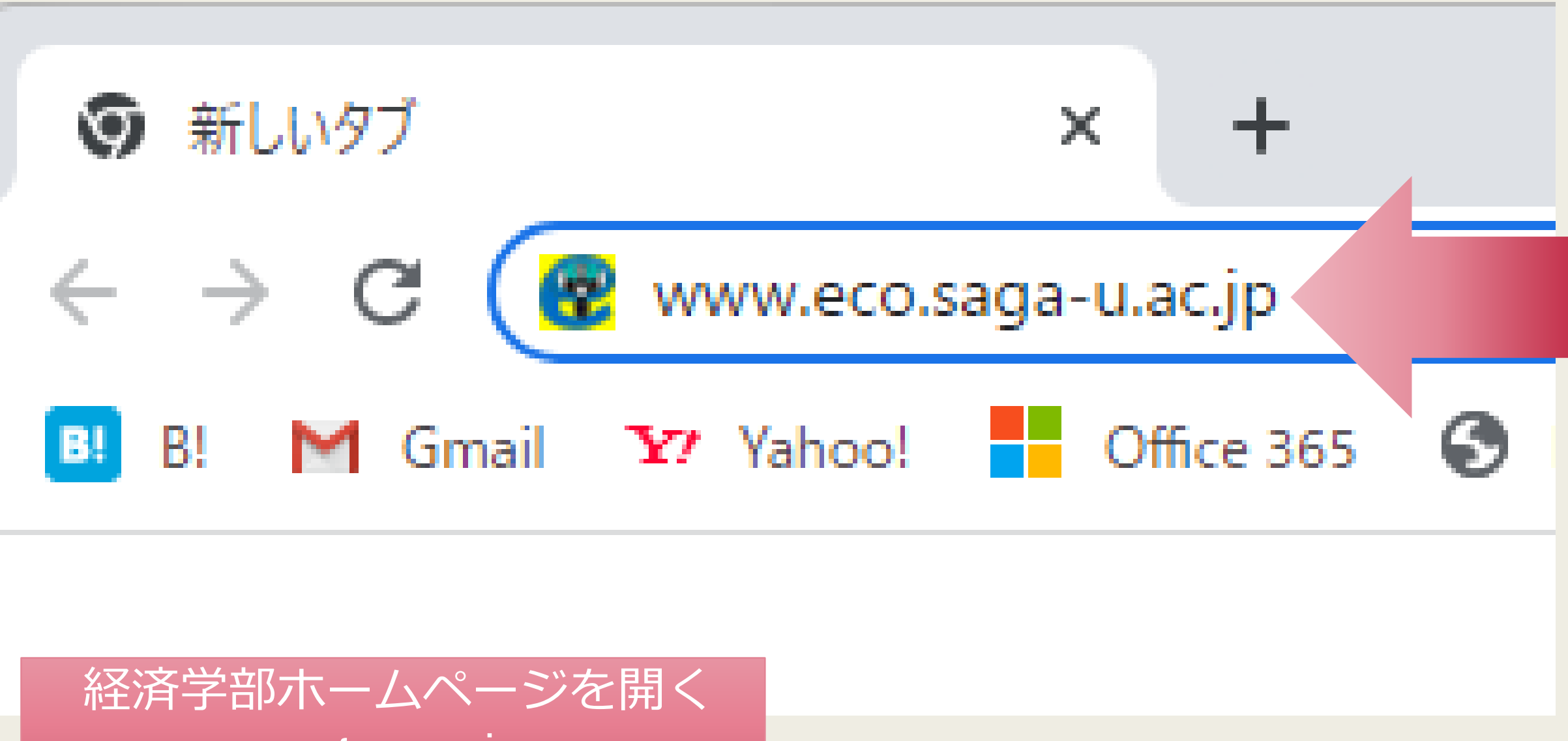

www.eco.saga-u.ac.jp

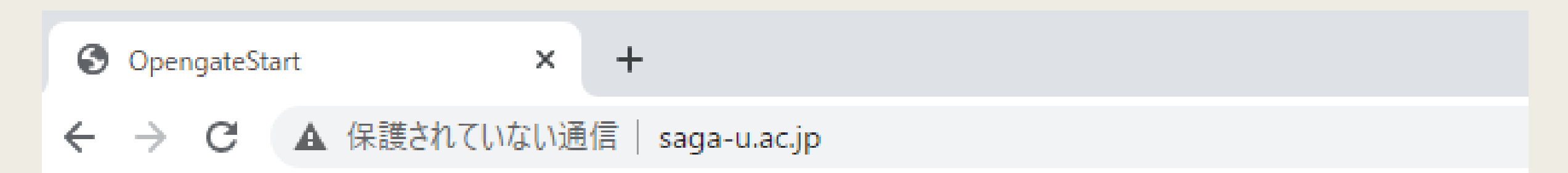

Opengateによる「ネットワーク利用者認証」のページへ自動移動します。

自動移動できない方はこちらをクリックして下さい。

ネットワーク利用者認証(SSL) ネットワーク利用者認証(NonSSL)

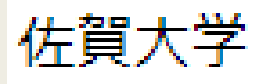

この画面のあと ‥‥

 $\leftarrow$   $\rightarrow$ C ■ ssoidp.cc.saga-u.ac.jp/idp/profile/SAML2/Redirect/SSO?execution=e3s1

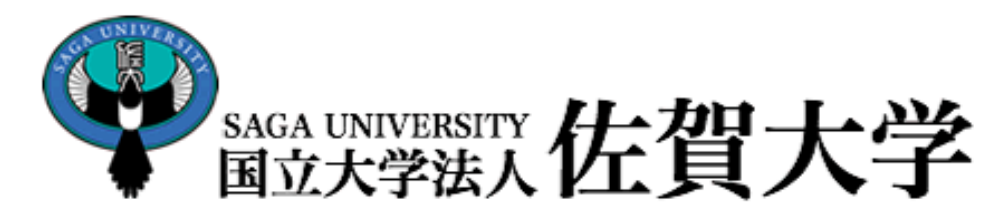

佐賀大学

シングルサインオン ログイン認証

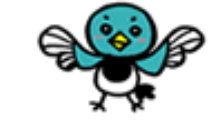

**Saga Universuity** 

**Single Sign-On Login Authentication** 

ユーザーID(User ID):

2114x000

パスワード(Password):

ログイン (Login)

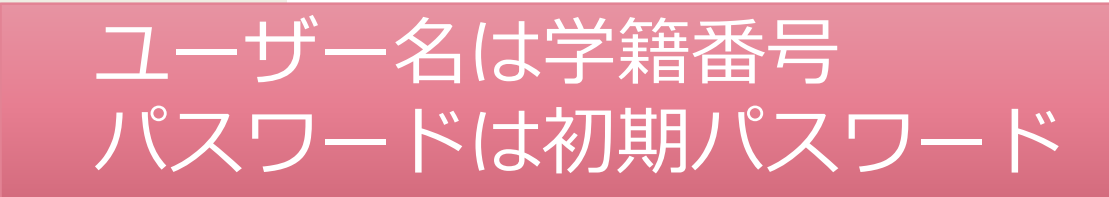

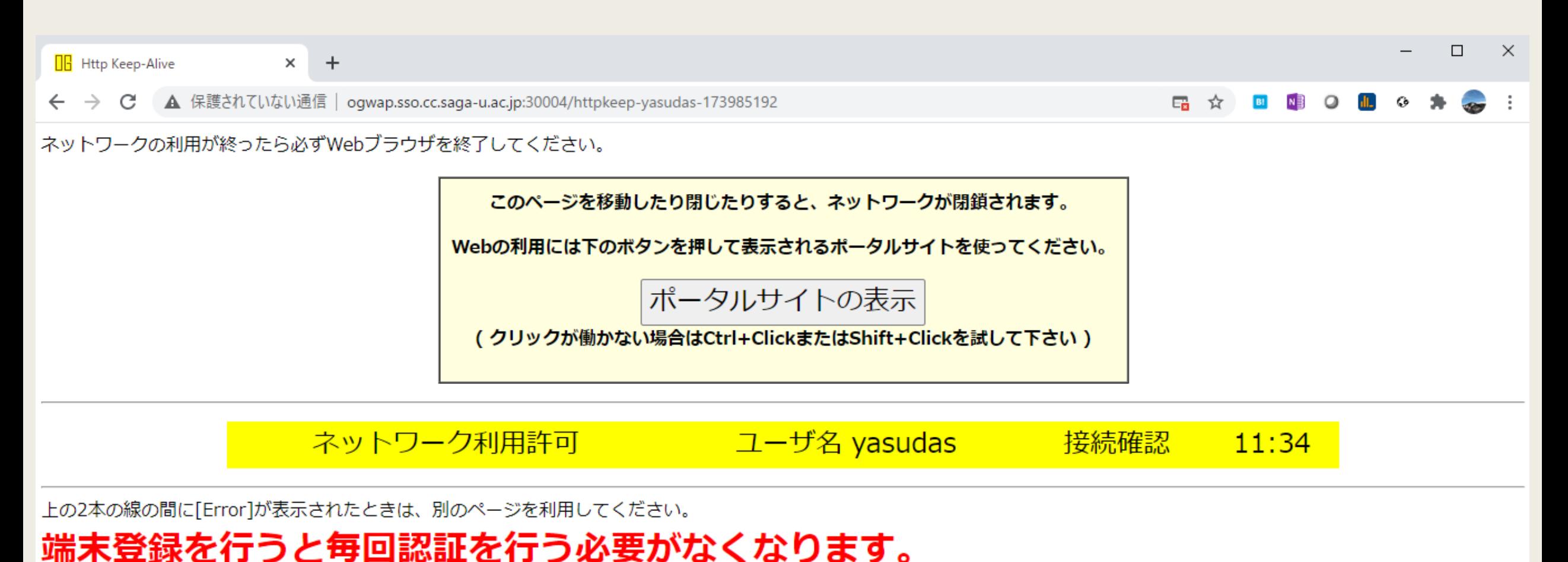

下のボタンから登録してください。

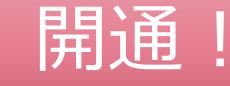

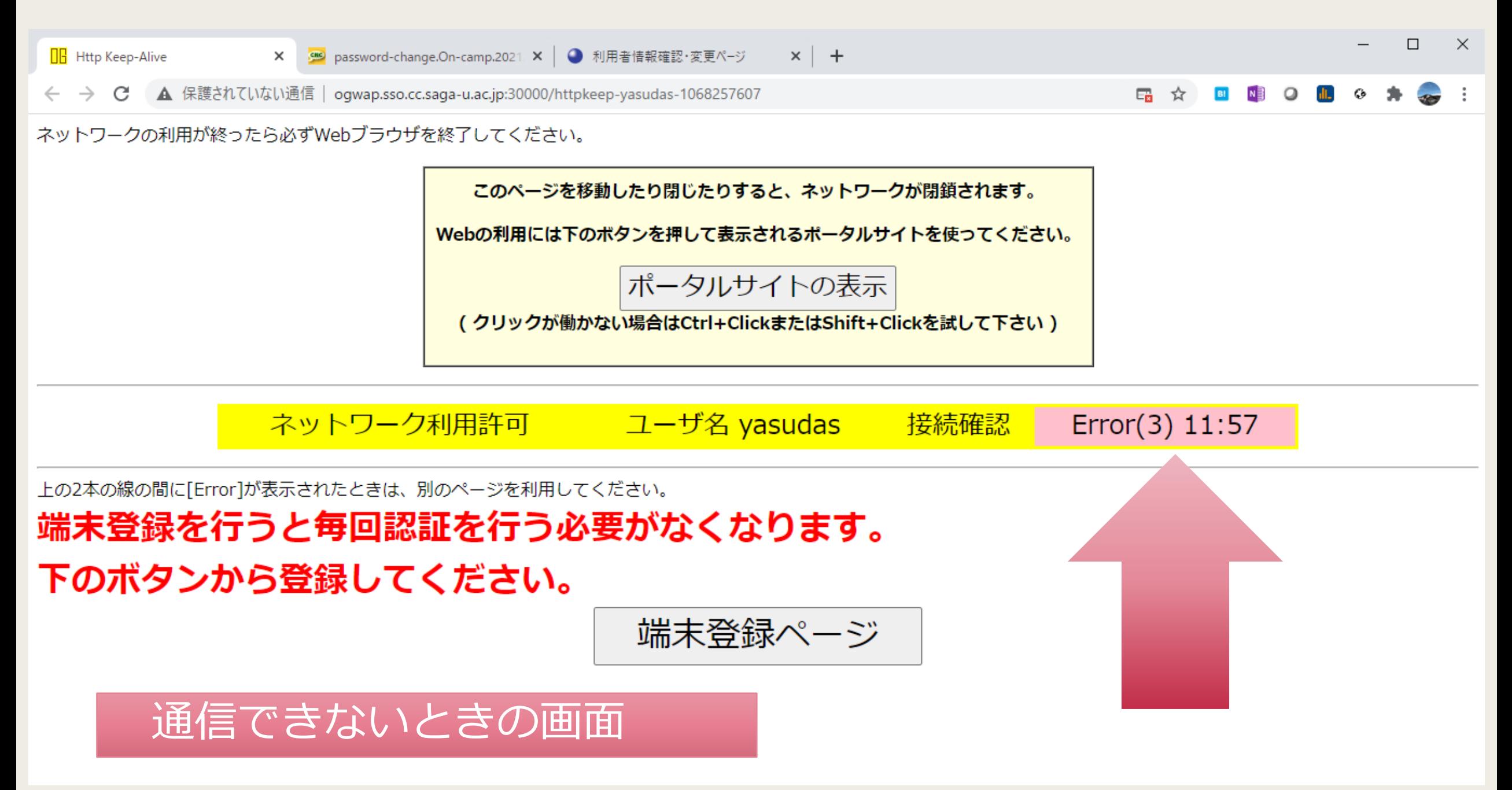

# 佐賀大学 ID の 初期設定

2/4

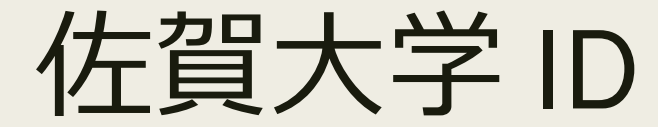

- 学籍番号が ID
- 初期パスワード
	- *通知カードに記載(学生証と引き換え)*
	- *学生証の写真の下に小さく記載*
	- *パスワード・リセットで初期パスワードに戻ります*
- 学籍番号@edu.cc.saga-u.ac.jp がメール・アドレス

パスワードの更新

#### ■ 総合情報基盤センターの専用ページで更新します

- 8文字以上20文字以下であること
- パスワードは1文字以上の英字大文字と1文字以上の英 字小文字と1文字以上の数字を含むこと

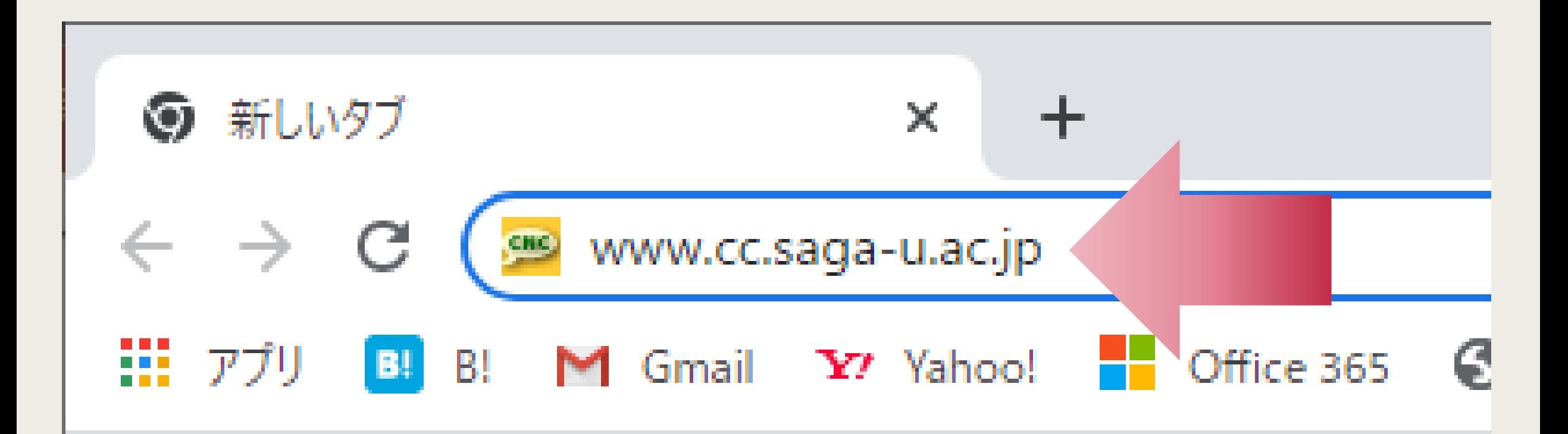

#### 総合情報基盤センターを開く

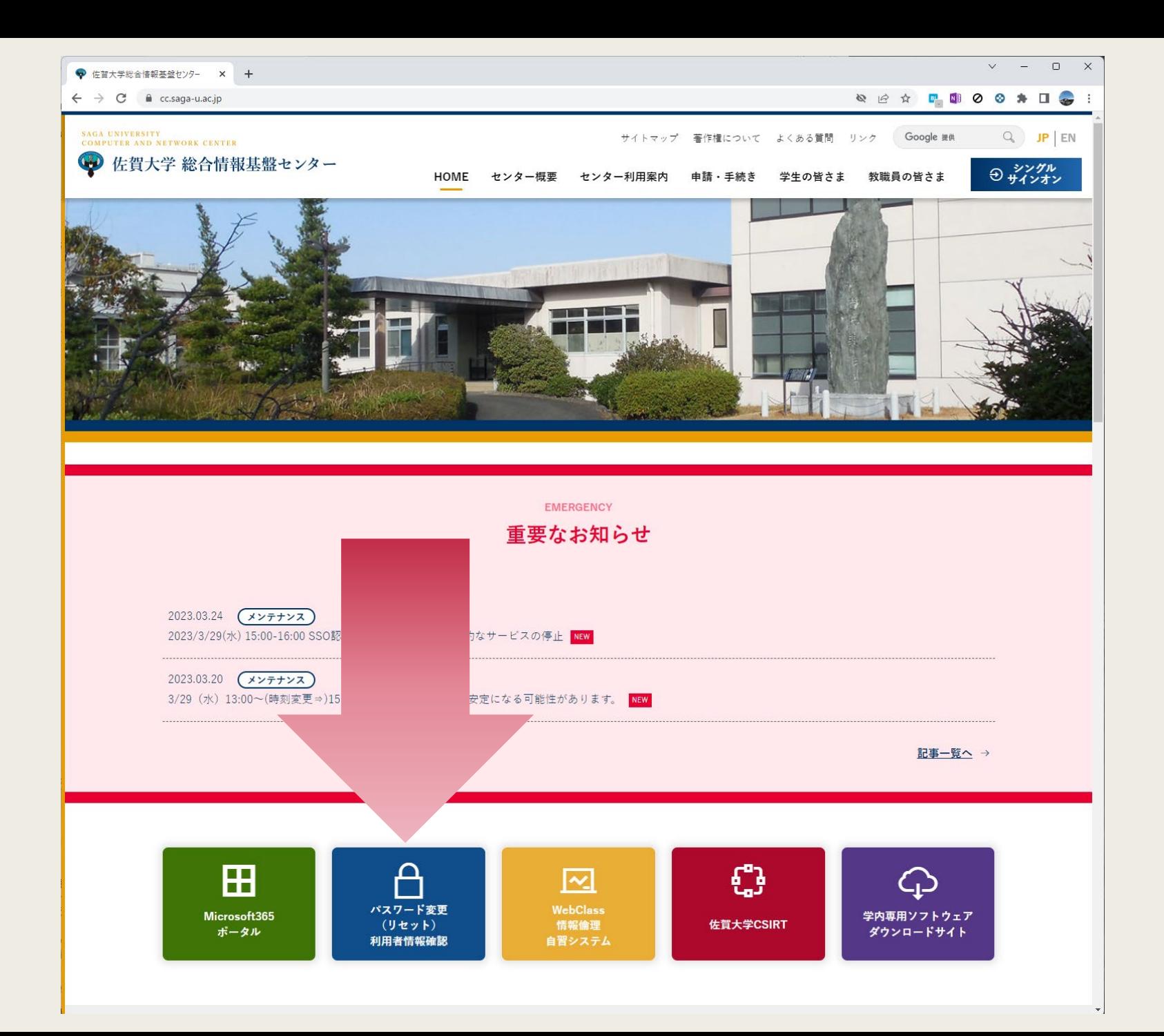

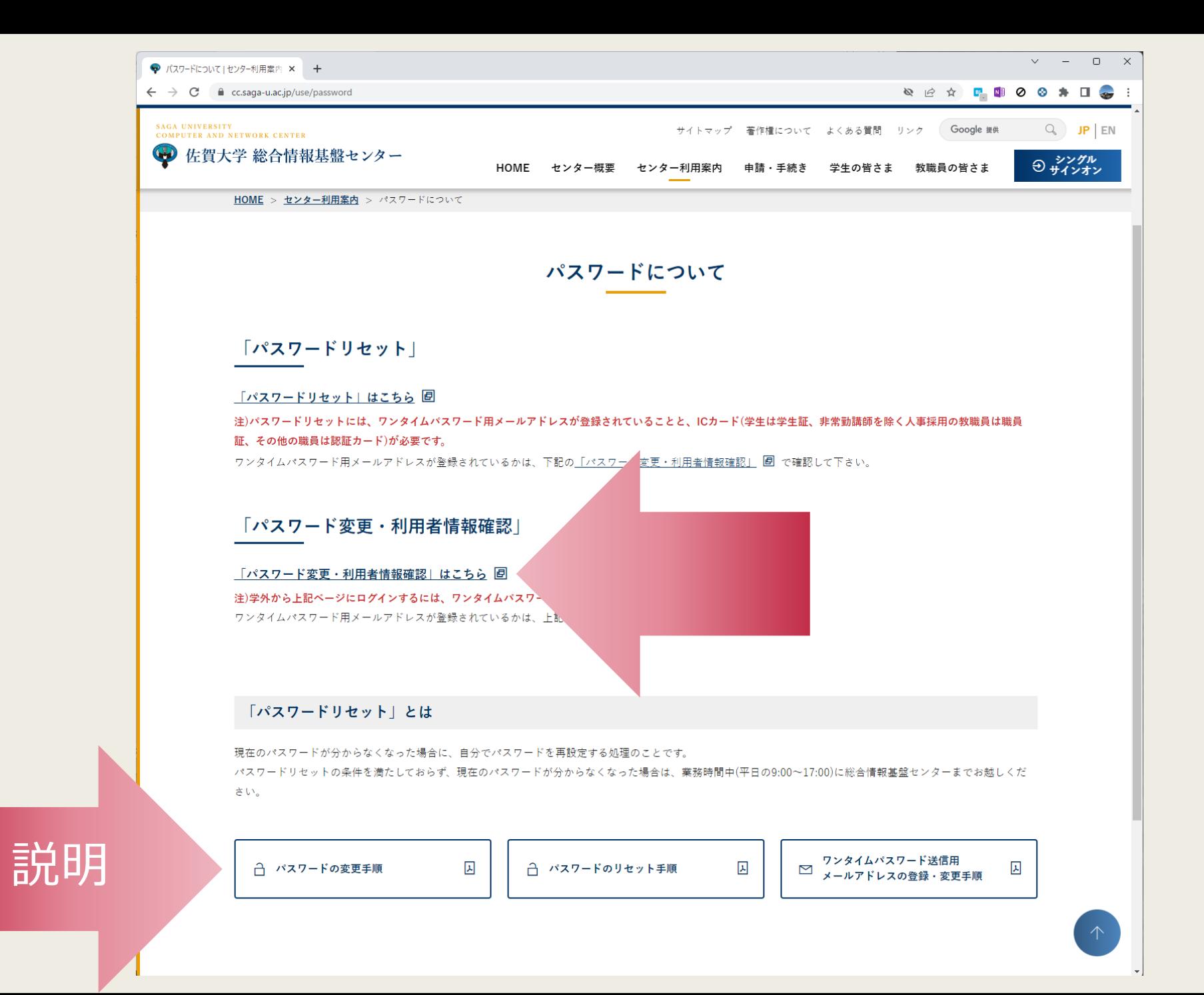

16

● ウェブログインサービス  $\times$  + 、学総合情報基盤センター  $\mathsf{X}$ 

C ■ ssoidp.cc.saga-u.ac.jp/idp/profile/SAML2/Redirect/SSO?execution=e1s2

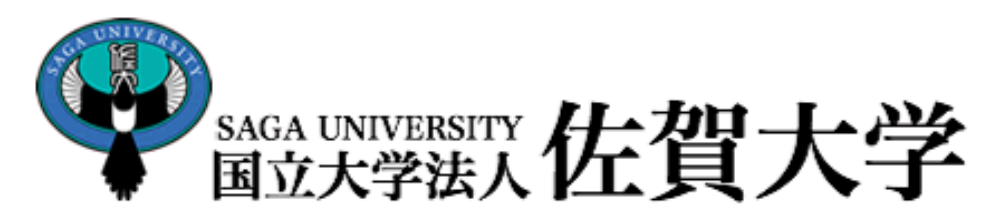

佐賀大学 シングルサインオン ログイン認証

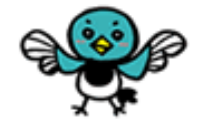

**Saga Universuity** 

 $(*)$ 

**Single Sign-On Login Authentication** 

ユーザーID(User ID):

2214x000

パスワード(Password):

ログイン (Login)

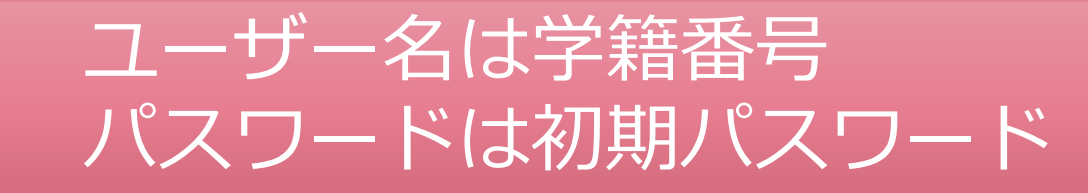

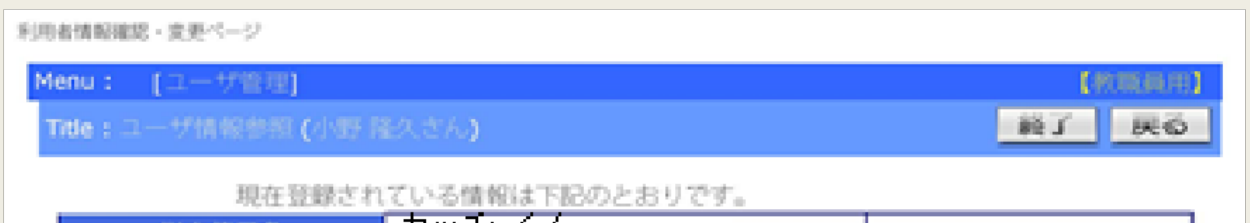

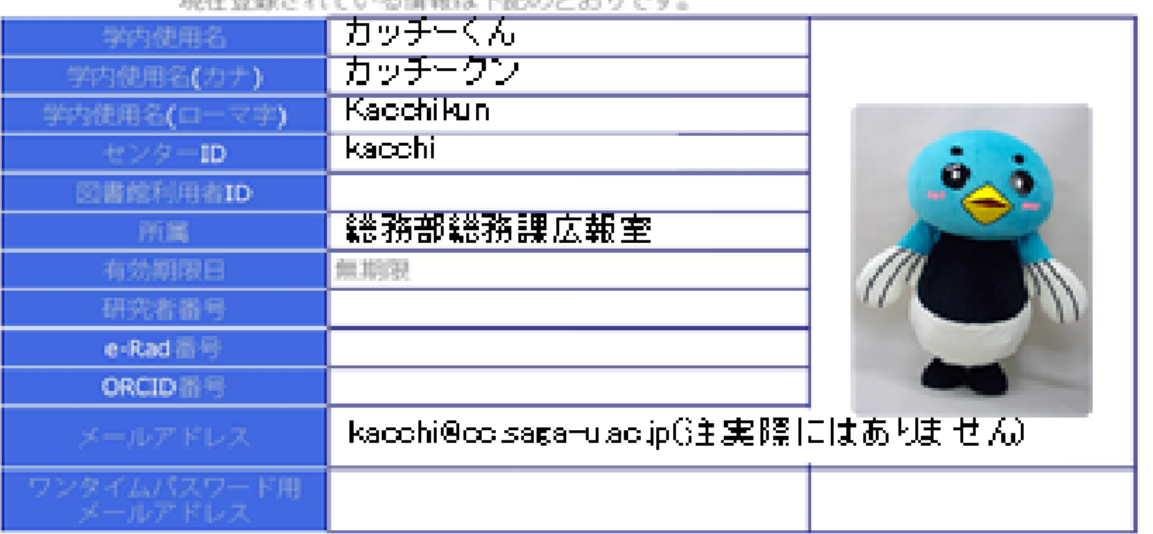

新システム稼動直後のため、所属など一部のデータが表示されない場合があります。

ユーザ情報変更はこちらへ Change your Data ワンタイムバスワード用メールアドレス変更はこちらへ Change Your Personal Email Address

> パスワード変更はこちらへ Change your Password

パスワード変更履歴はこちらへ Show Your Password History

## ワンタイムパスワードの受信設定

#### ■ ワンタイムパスワード用メールアドレスを登録

- 学外から講義情報システム (ライブキャンパス) が 使えます
- パスワード・リセットが自分でできます

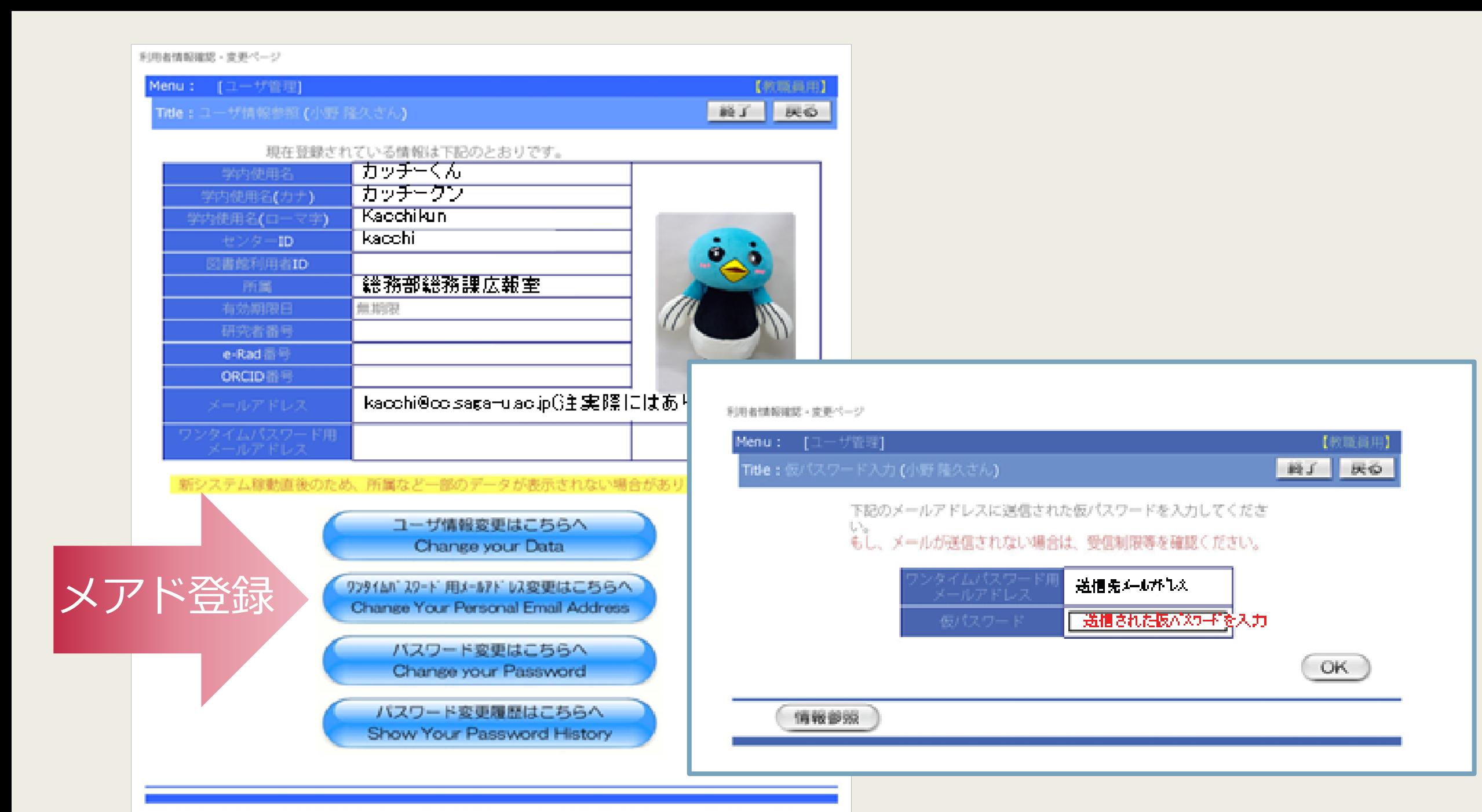

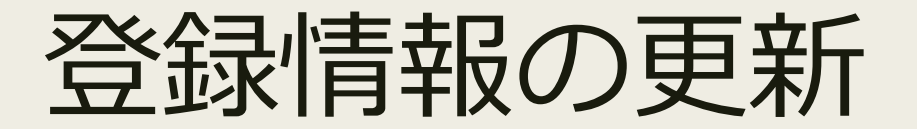

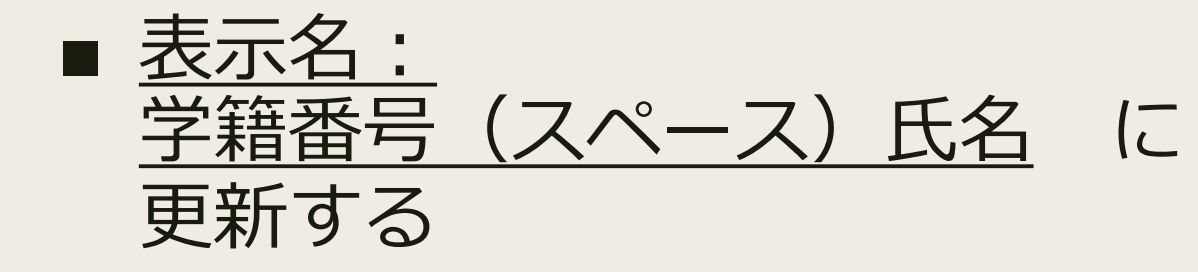

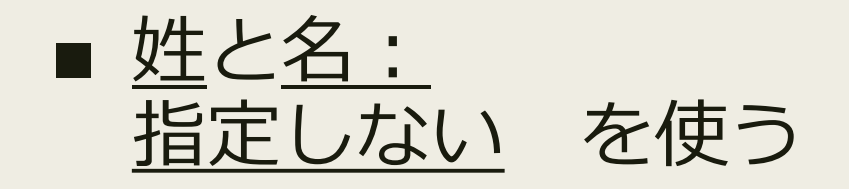

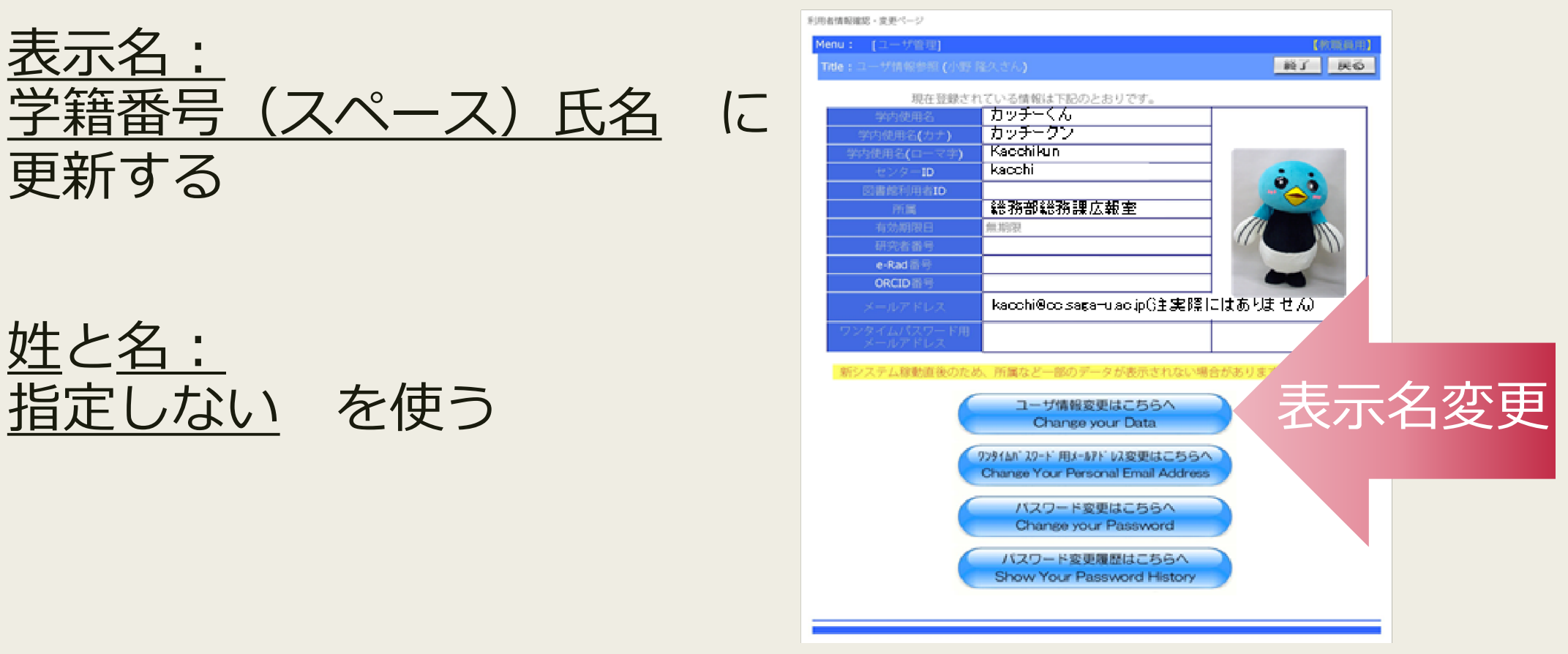

# 新パスワードでの Wi-Fi 接続

3/4

### 要点

#### ■ 旧パスワードのネットワーク設定を削除する

- ランダムなハードウェア・アドレスを無効にする
- 暗号化されていないサイトに接続して 認証画面を表示する
- 自分のパソコンを佐賀大学に登録して 自動接続できるようにする

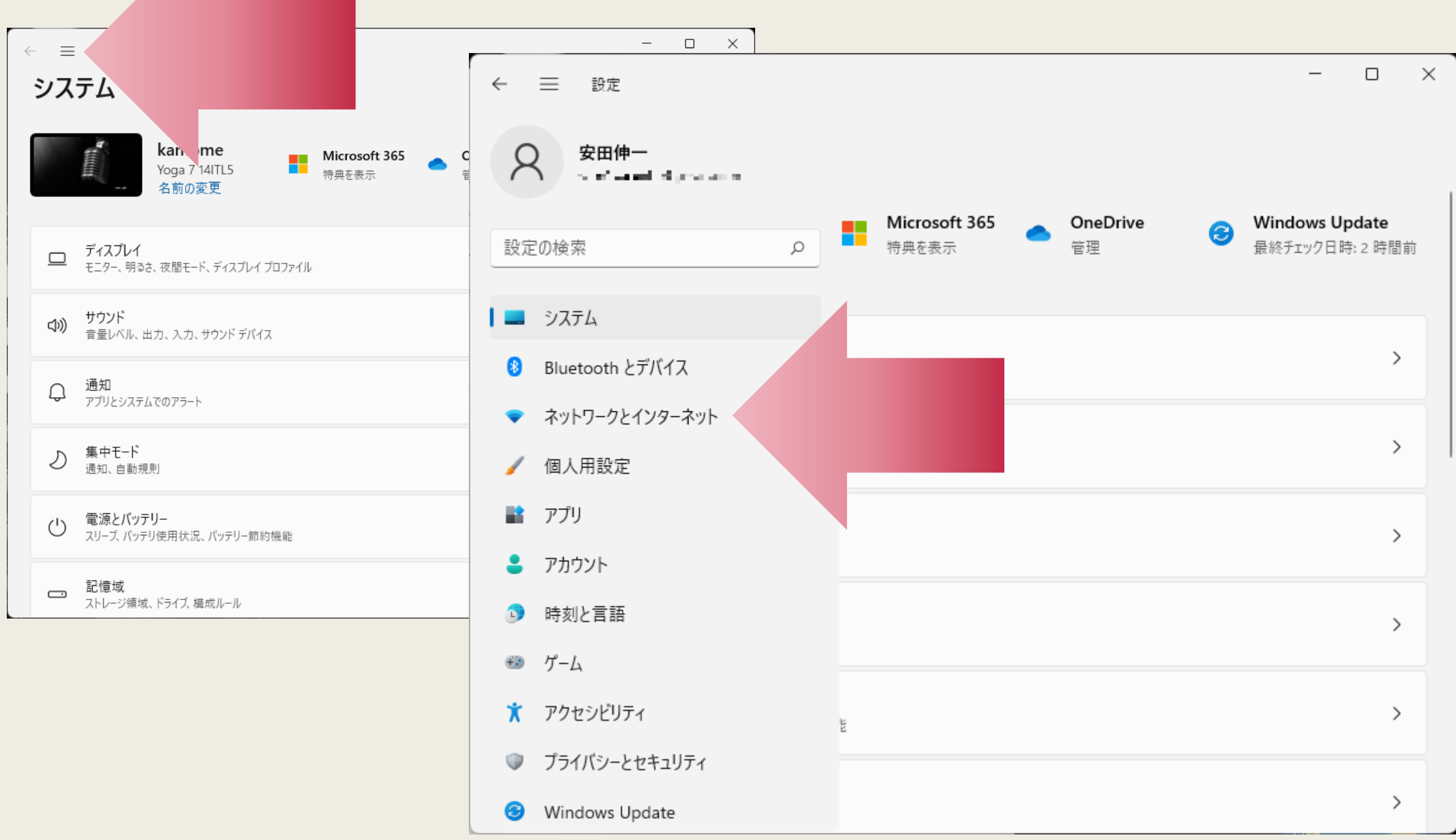

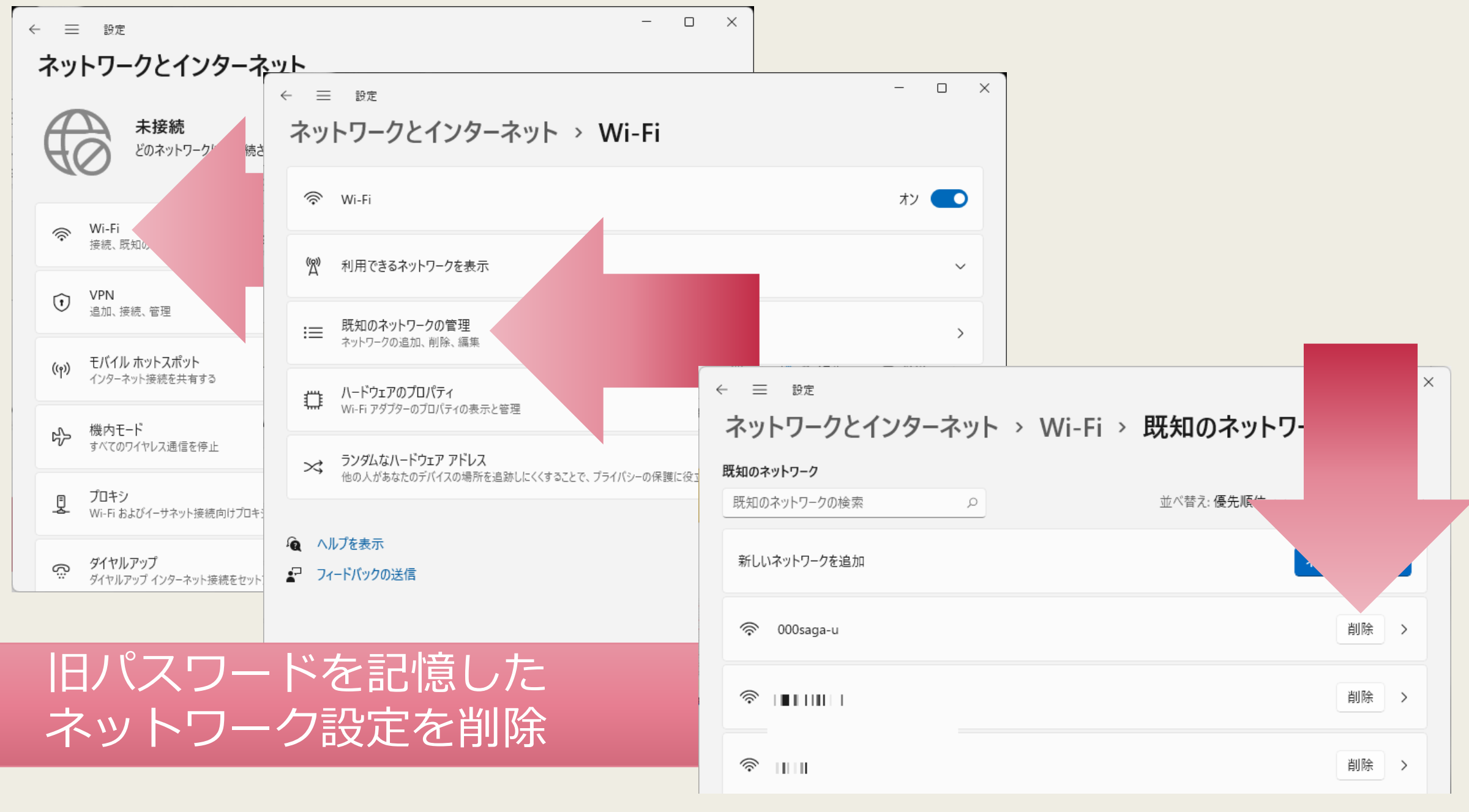

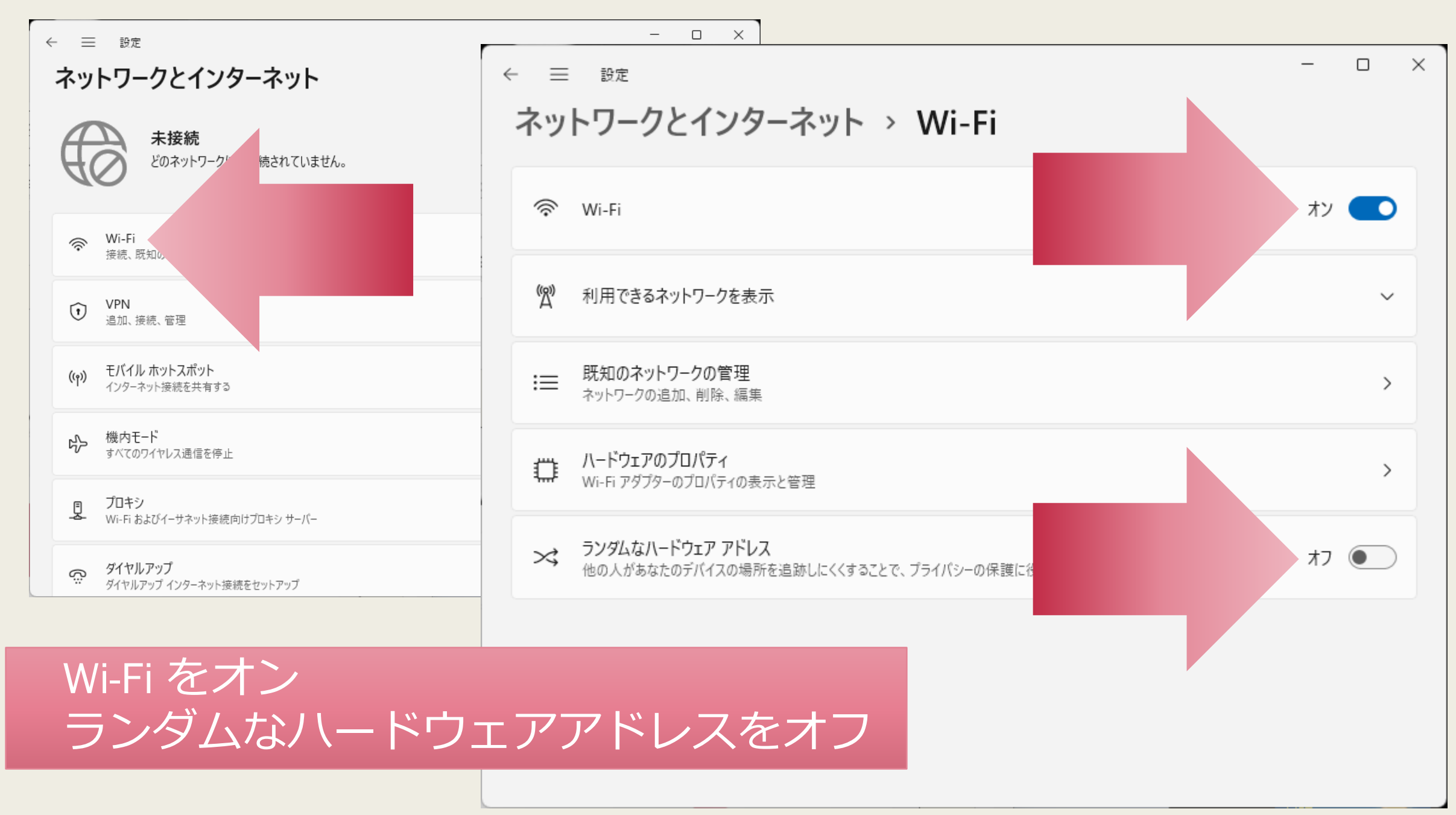

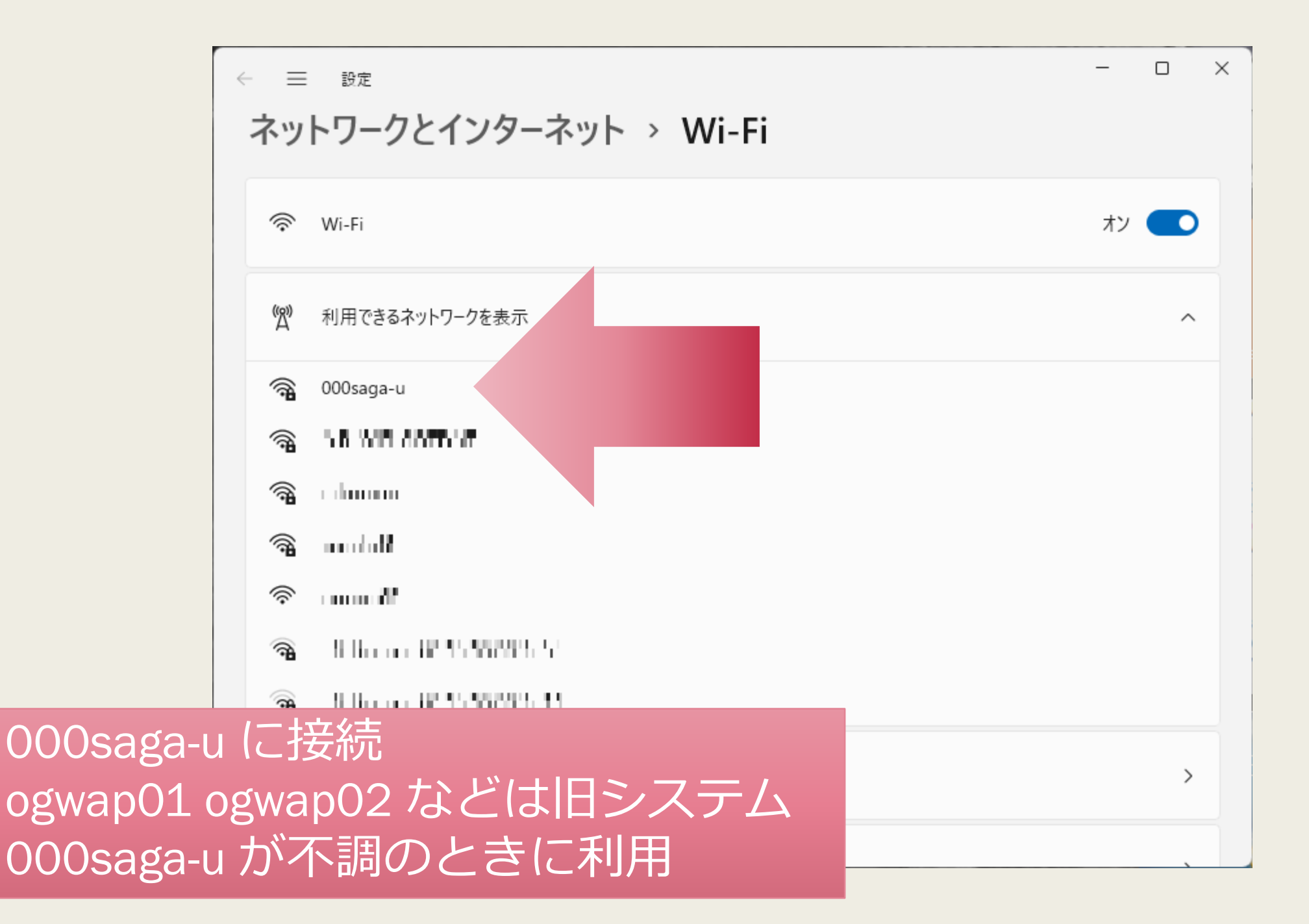

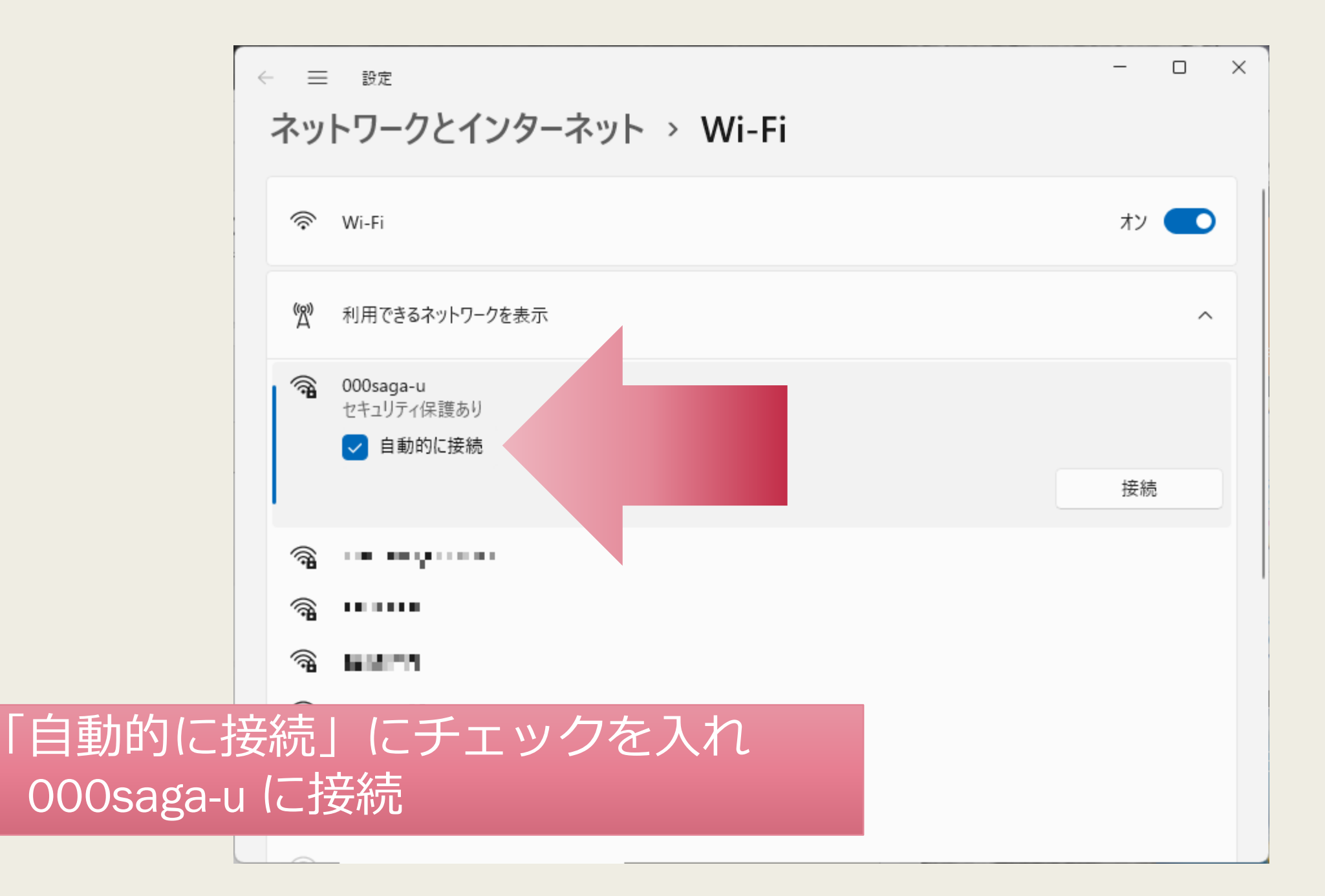

![](_page_28_Picture_10.jpeg)

![](_page_29_Figure_0.jpeg)

![](_page_30_Picture_0.jpeg)

![](_page_31_Picture_0.jpeg)

URL を直接入力 暗号化のないページを表示

![](_page_32_Picture_0.jpeg)

Opengateによる「ネットワーク利用者認証」のページへ自動移動します。

自動移動できない方はこちらをクリックして下さい。

ネットワーク利用者認証(SSL) ネットワーク利用者認証(NonSSL)

![](_page_32_Picture_4.jpeg)

この画面のあと ‥‥

 $\leftarrow$   $\rightarrow$ C ■ ssoidp.cc.saga-u.ac.jp/idp/profile/SAML2/Redirect/SSO?execution=e3s1

![](_page_33_Picture_2.jpeg)

佐賀大学

シングルサインオン ログイン認証

![](_page_33_Picture_5.jpeg)

**Saga Universuity** 

**Single Sign-On Login Authentication** 

ユーザーID(User ID):

2114x000

パスワード(Password):

ログイン (Login)

![](_page_33_Picture_12.jpeg)

![](_page_34_Figure_0.jpeg)

下のボタンから登録してください。

![](_page_34_Picture_3.jpeg)

## 自動接続の設定

![](_page_36_Figure_0.jpeg)

![](_page_37_Figure_0.jpeg)

### 自動接続の更新

■ 何もしないと月末に自動更新が停止します ■ 登録したメール・アドレスに更新通知が届くので 佐賀大学の構内で更新手続きしてください

## スマホの Wi-Fi 接続

スマホの Wi-Fi 接続

- 1. 000saga-u に接続する
- 2. 000saga-u の Wi-Fi の接続設定を変更する
- iPhone/iPad 「プライベートアドレス」をオフ
- アンドロイド 「デバイスのMACを使用する」をオン
- 3. Wi-Fi を再起動し、http://www.eco.saga-u.ac.jp/ を開く
- 4. 学籍番号とパスワードで認証する

5. 端末登録する

![](_page_41_Picture_0.jpeg)

#### ■ これ以外の設定は 情報基礎概論 で説明します

#### ■ 新入生向けのハッシュタグ #春から佐賀大学 #春から佐賀大 #春から佐大

## 履修科目登録

4/4

![](_page_43_Picture_0.jpeg)

#### ■ 大学ではひとりひとりが受講する科目を登録します

– *1年生の前学期の場合の登録科目は 経済学部マニュアルの p.46, 48, 50 を見てください*

■ 「ライブキャンパス」というシステムを使います

### 履修科目登録の期限

- 基本教養科目 (水木) の抽選締切が 4月7日 今日中に終わらせましょう
- それ以外の科目は 4月15日 まで 登録の追加・削除ができます

■ 在校生の方へ > 教務関係 > 教務日程

![](_page_45_Picture_0.jpeg)

#### ■ 全学教育機構配布物 7ページ

#### ■ 必修科目の「基本マクロ経済学」を 科目登録してみましょう

![](_page_45_Picture_48.jpeg)

![](_page_46_Picture_0.jpeg)

![](_page_46_Figure_1.jpeg)

## 曜日校時の+ボタンを開く

![](_page_47_Figure_1.jpeg)

### 科目を選んで「登録」

![](_page_48_Figure_1.jpeg)

![](_page_49_Picture_0.jpeg)

![](_page_49_Figure_1.jpeg)

■ 基本教養科目は抽選 申し込み

専門科目

![](_page_49_Picture_4.jpeg)

- 基本ミクロ経済学
- 基本マクロ経済学

#### ■ 基本経営学

- 基本簿記会計
- 基本法学